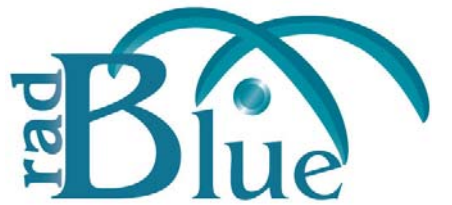

[Released: 07 DEC 2011]

Questions?<br>Log on to the RadBlue Forum: http://radblue.mywowbb.com/<br>
Release Notes Log on to the RadBlue Forum: **http://radblue.mywowbb.com/**

# **Release Summary**

For this release, we added a new installation requirement (**Java SE 6 Update 29**), and made changes to the Debug Log, SOAP Transcript and Message Transcript.

[For more information on the features and modifications discussed in this document, see the](http://www.radblue.com/wp-content/uploads/2010/05/rasUserGuide.pdf)  RAS User Guide[.](mailto:support@radblue.com)

### **Installation Modifications**

• RAS now requires **Java SE 6 Update 29**. If you do not have this version of Java on the computer, the installer will automatically retrieve and install it. If you are using **64bit Linux**[,](mailto:support@radblue.com)  contact RadBlue.

[If you are installing on a secure network, see](http://www.radblue.com/wp-content/uploads/2010/05/Bulletin06_InstallingOnSecureNetwork.pdf) Bulletin 06 ‐ Installing on a Secure Network.

### **Engine Modifications**

• RAS now handles *rolled transcript files*, displaying all content correctly. A rolled transcript file is create when the active transcript file reaches the maximum size and is moved to a historic file. A new transaction file is then becomes the active file.

## **User Interface Modifications**

• Lines numbers have been added to the Debug Log information display to help you better track information.

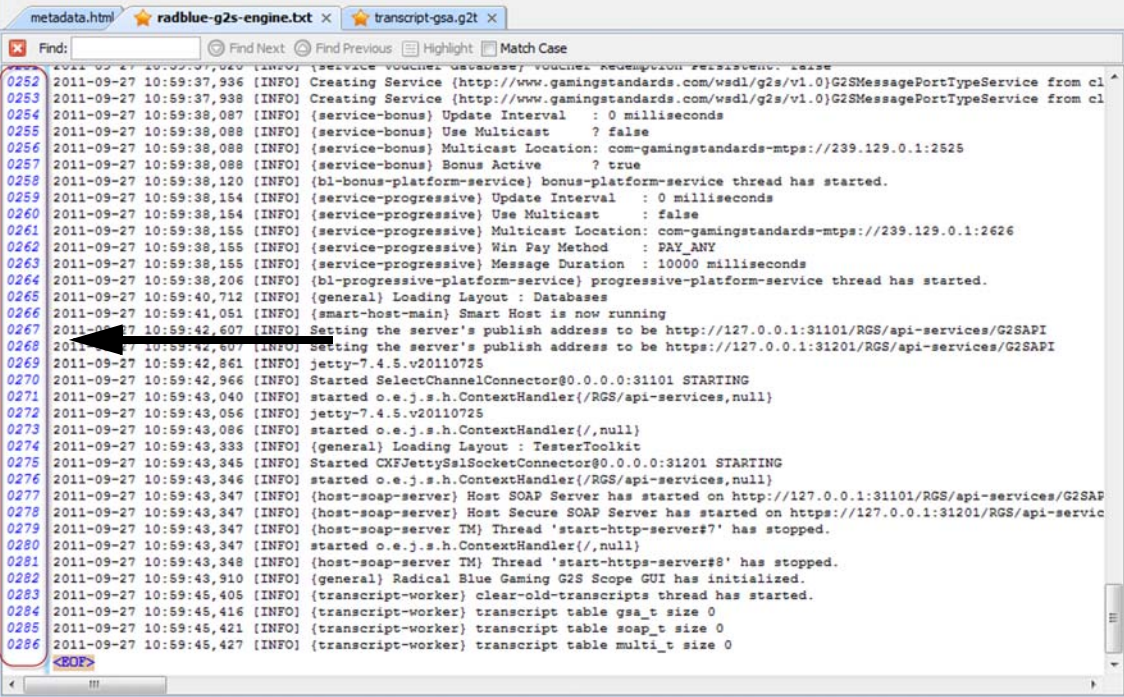

#### **Transcript Modifications**

- The default start and end date/time you see when generating the Advanced Transcript Analyzer now reflect the date range of the Transcript.
- **Sizing** information has been removed from the SOAP Transcript.
- The **Export to Excel** feature has been removed from the SOAP Transcript.

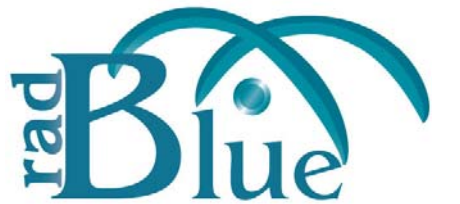

[Released: 03 OCT 2011]

Questions?<br>Log on to the RadBlue Forum: http://radblue.mywowbb.com/<br>
Release Notes Log on to the RadBlue Forum: **http://radblue.mywowbb.com/**

# **Release Summary**

For this release, we added a custom script viewer, made minor corrections and changed the Advanced Transcript Analyzer to always display the color code of the most severe exception within a category next to the category node.

[For more information on the features and modifications discussed in this document, see the](http://www.radblue.com/wp-content/uploads/2010/05/rasUserGuide.pdf)  RAS User Guide.

# **Functional Modifications**

• If you are using either the Tester Toolkit or Custom Configuration module in RGS, you can now view custom scripts through RAS to correlate errors and script activity.

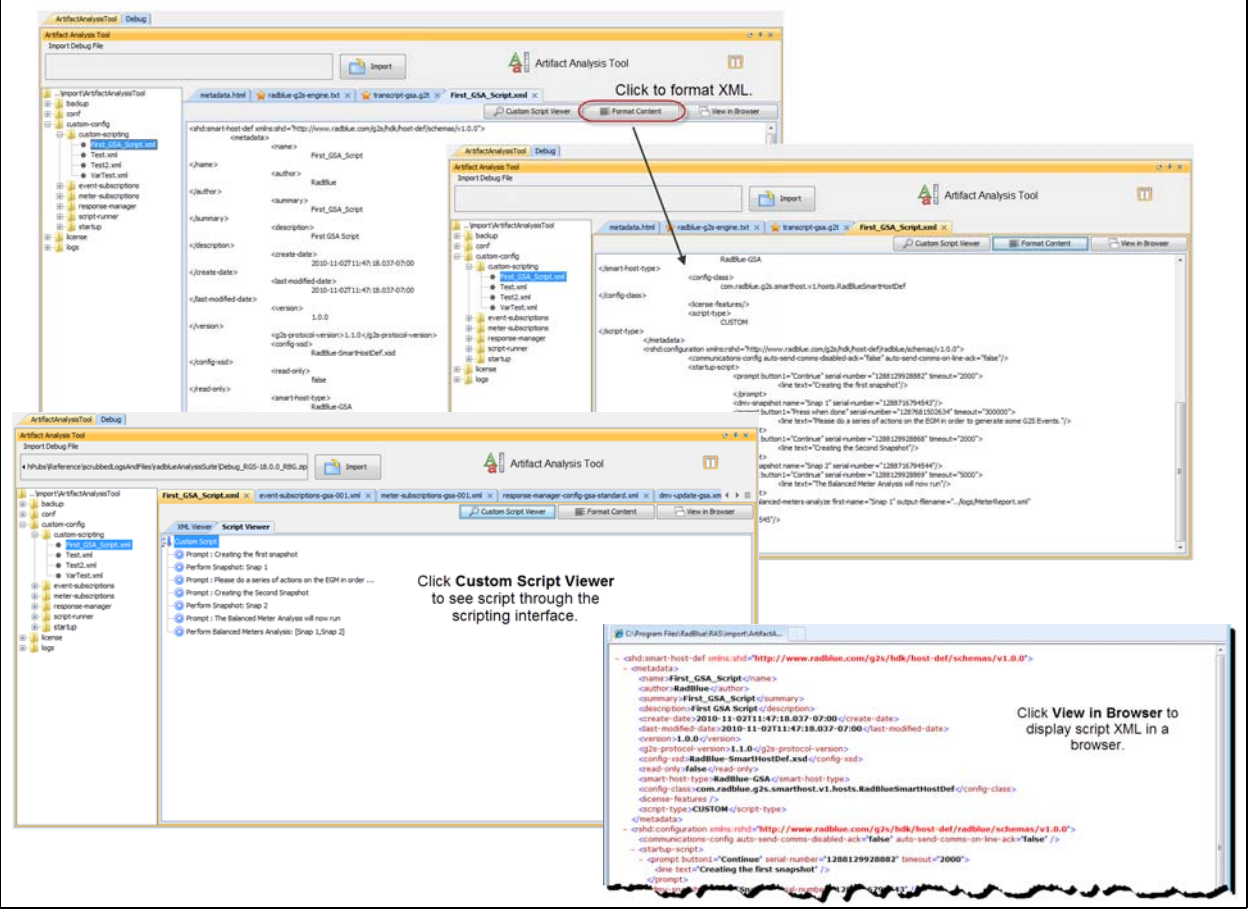

#### **User Interface Modifications**

• The Autoload GSA Transcript File on Import option, on the **Tools** > **Configure** > **Artifact Analysis Tool Options** screen, has been changed to **Autoload Message Transcript File on Import**.

#### **Transcript Modifications**

• The top category node on the Advanced Transcript Analyzer now always reflects the most serious exception (warning or error) found in its subcategories. For example, if there are two warnings (yellow) and one error (red), the top node would indicate an error by displaying a red ball.

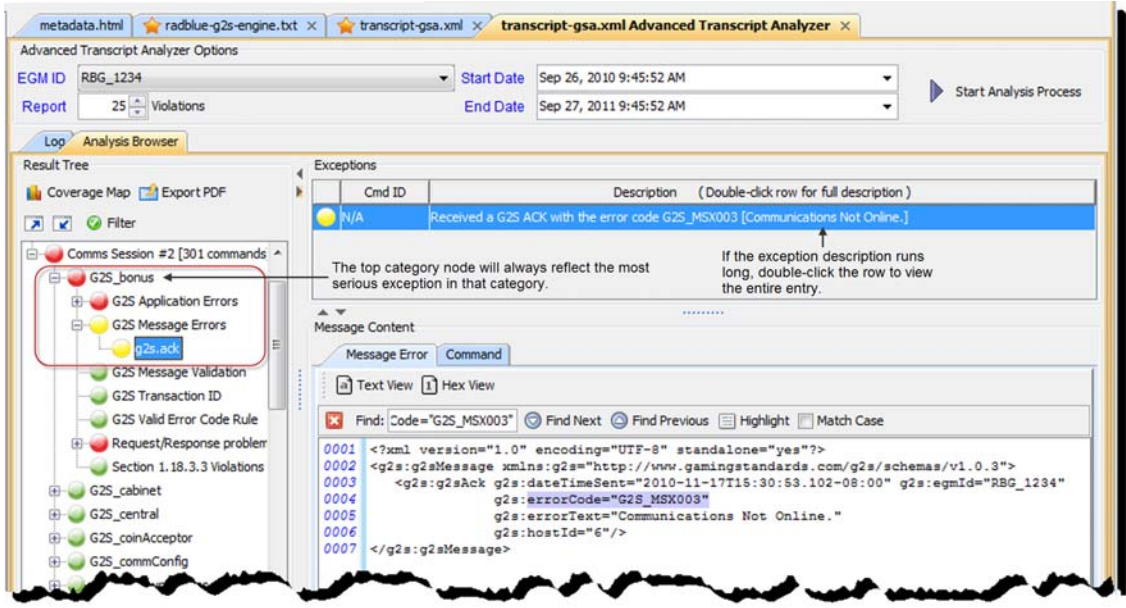

- When an exception is selected in the Advanced Transcript Analyzer, if the exception description is truncated, you can now view the entire entry by double‐clicking the row.
- Previously, if the information analyzed by the Advanced Transcript Analyzer did not have a comms session, the Coverage Map would not be generated. This caused an error when the Coverage Map button was pressed. This issue has been corrected.
- An issue in which the Advanced Transcript Analyzer ignored *sessionRetry* attribute values has been corrected.

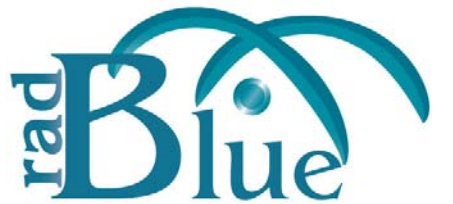

[Released: 01 AUG 2011]

Questions?<br>Log on to the RadBlue Forum: http://radblue.mywowbb.com/<br>
Release Notes Log on to the RadBlue Forum: **http://radblue.mywowbb.com/**

# **Release Summary**

For release 17, we updated the Advanced Transcript Analysis Report to reflect all data filtering applied in the Advanced Transcript Analyzer. We also added an option in the installer to uninstall the previous version of the tool before continuing with the installation.

For more information on the features and modifications discussed in this document, see the RAS User [Guide](http://www.radblue.com/wp-content/uploads/2010/05/rasUserGuide.pdf).

### **Installation Modifications**

• If you have a previous version of the tool installed in the target directory, you are now prompted to remove it before installing the new version. Click **Next** to uninstall the previous version before continuing with the new installation, or click **Back** to install the new version in a different directory.

### **Transcript Modifications**

- An issue in which changes to the Message transcript's **Event Filter** option were not reflected on the Event Filter screen when it was closed and re‐opened has been corrected.
- The **Advanced Transcript Analysis Report** now reflects any filtering that is applied through the Advanced Transcript Analyzer.

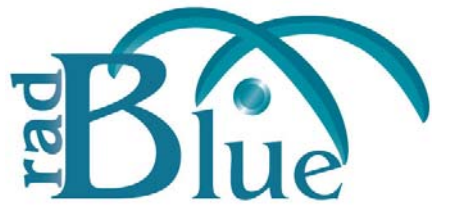

[Released: 06 JUN 2011]

Questions?<br>Log on to the RadBlue Forum: http://radblue.mywowbb.com/<br>Release Notes Log on to the RadBlue Forum: **http://radblue.mywowbb.com/**

## **Release Summary**

In this release, we've re‐organized the menu bar. In the Advanced Transcript Analyzer, we've added an option to export data to a report as well as a Filter option that lets you choose the data you display.

For more information on the features and modifications discussed in this document, see the RAS User [Guide](http://www.radblue.com/wp-content/uploads/2010/05/rasUserGuide.pdf).

#### **User Interface Modifications**

- The RAS menu bar options have been re-grouped under the following headings:
	- **File** ‐ New Desktop, Open Desktop, Save Desktop, Add Layout, Remove Layout, Export Debug, Exit
	- **Tools** ‐ Configure, Toggle Floor Tabs
	- **Help** ‐ RAS Help, Contact Us, About Analysis Suite

#### **Transcript Modifications**

- You can now generate a PDF of Advanced Transcript Analyzer data. Simply click **Export PDF** under the Results Tree, and select the export location and file name. The **Advanced Transcript Analysis Report** provides you with a summary of all warnings and errors that can be easily shared with others. If there are no warning or errors in the currently loaded debug log, this option is disabled.
- A **Filter** option has been added to the Advanced Transcript Analyzer. From this option, you can customize the displayed data ‐ choose to display only warnings and errors, or display only select classes.

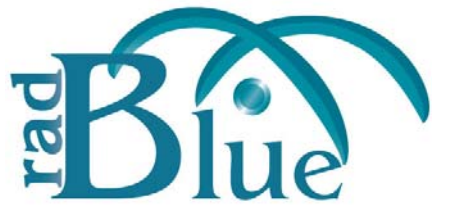

[Released: 04 APR 2011]

Questions?<br>Log on to the RadBlue Forum: http://radblue.mywowbb.com/<br>
Release Notes Log on to the RadBlue Forum: **http://radblue.mywowbb.com/**

# **Release Summary**

For release 15, we improved Transcript navigation, improved the S2S display, and added a configuration option to automatically display the SOAP Transcript.

### **Functional Modifications**

• A new configuration option, **Autoload SOAP Transcript File on Import** , automatically displays the loaded SOAP Transcript file in a tab on the user interface. This option must be selected to use the **Autoload Files On Restart** option to load the Transcript File automatically at restart. By default, this option is selected.

#### **Engine Modifications**

• RAS now logs an error when it receives semantically incorrect MTP URLs.

### **User Interface Modifications**

• The RAS user interface now displays S2S schema information appropriately.

#### **Transcript Modifications**

RAS often loads large transcript files into the Transcript viewer. You can move quickly through those messages by using a new toolbar located at the top of the Transcript viewer.

Goto Message: 200 Previous 1000 Loaded 200 - 1199 messages of 1226 Next  $1000$ 

To scroll forward through loaded Transcript messages, click **Next 1000**. To scroll backward through the messages, click **Previous 1000**.

To jump to a group of messages, type a row number in the **Goto Message** field, and press **Enter**. For example, if you want to view the messages halfway through a 10,000-message Transcript, type **5000** and press **Enter**.

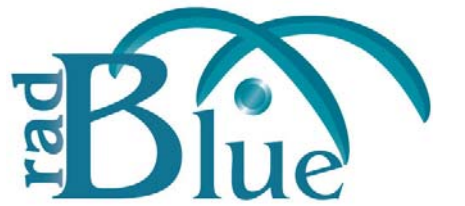

[Released: 07 FEB 2010]

Questions?<br>Log on to the RadBlue Forum: http://radblue.mywowbb.com/<br>
Release Notes Log on to the RadBlue Forum: **http://radblue.mywowbb.com/**

## **Release Summary**

For release 14, we added a Message Sizing Analysis feature, modified the Artifact Analysis Tools configuration options and added a new Engine Options screen.

## **Functional Modifications**

• A **Message Sizing Analysis** feature has been added to RAS.

RAS lets you view the size of G2S messaging traffic between an EGM and host system through the SOAP Transcript. This data gives you information that you can use to refine your implementation as well as provide accurate recommendations regarding network configurations that support G2S‐based products.

To view message sizing information in the SOAP Transcript, you must generate the data using the RadBlue Protocol Analyzer (RPA). Once messaging data has been captured by RPA, you can export it out of RPA and import it into RAS. This functionality is available in RPA and RAS release 14 and higher *only*.

Note that if you are using GZIP and you want to view pre-compression and post-compression message sizes, GZIP must be enabled in RPA for both client and host. If GZIP is not enabled on both sides, messages will not be compressed and you will not see a difference between pre-compression sizes and post-compression sizes.

Once you have viewed the sizing data in RAS, you can easily export it to an Excel spreadsheet for further analysis.

- A new **Autoload Files On Restart** option is available under **Configure** > **Artifact Analysis Tools Options**. This option autoloads the Transcript File and Log File when the tool starts. Note that the corresponding **Autoload . . . On Import** option must also be selected for the file to load.
- The following **Artifact Analysis Tools Options** have been modified:
	- **Show Debug File Explorer On Restart** ‐ This option displays ZIP file content in a tree structure that you can browse the next time the tool is started. By default, this option is selected.
	- **Autoload Transcript File On Import** ‐ This option automatically displays the loaded transcript file in a tab. This option must be selected to use the **Autoload Files On Restart** option to load the Transcript File automatically at restart. By default, this option is selected.
	- **Autoload Log File On Import** ‐ This option automatically displays the loaded debug log file in a tab. This option must be selected to use the **Autoload Files On Restart** option to load the Log File automatically at restart. By default, this option is selected.

• From the new **Engine Options** screen (**Configure** > **Engine Options**), you can configure the initial and maximum amount of memory used by RAS for processing data. Simply type or select the amount of memory, in megabytes, that is required for the data you are importing.

The default is 512 megabytes.

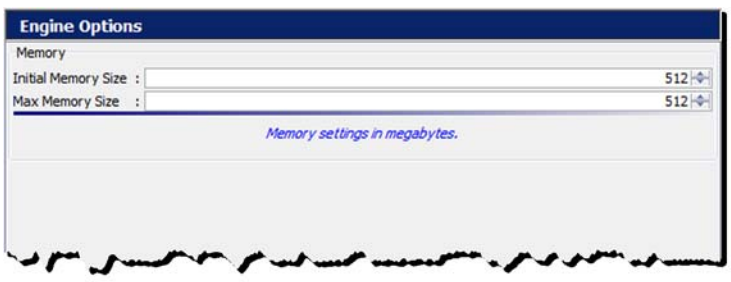

#### **User Interface Modifications**

- You can now toggle the file explorer view by clicking in the upper-right corner of the Artifact Analysis Tool layout.
- When you import a debug file, RAS now retains the directory location for the next time you import a file.

#### **Transcript Modifications**

• Message Transcript records now display in ascending order (newest to oldest) by default. You can see records in descending order by clicking the Date Received column heading.

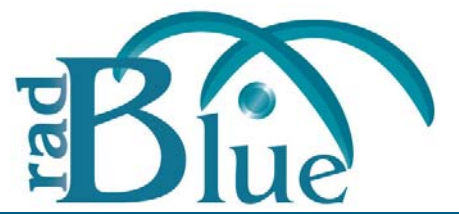

[Released: 06 DEC 2010]

Questions?<br>Log on to the RadBlue Forum: http://radblue.mywowbb.com/<br>
Release Notes Log on to the RadBlue Forum: **http://radblue.mywowbb.com/**

## **Release Summary**

Release 13 introduces the RadBlue Analysis Suite (RAS).

# **About RAS**

The RadBlue Analysis Suite (RAS) lets you do post-event analysis of G2S and S2S messages, using the transcripts, logs and configuration data from:

- the gaming floor or integration center, generated through the RadBlue Protocol Analyzer (RPA)
- the EGM test lab, generated through the RadBlue G2S Simulator (RGS)
- the G2S host test lab, generated through the RadBlue System Tester (RST)
- the S2S test lab, generated through the RadBlue S2S Simulator (RSS)

An Export Data button on the debug log screen in each tool allows you to quickly and easily export data (compressed into a ZIP file) to your desktop. Then, simply load the file into RAS and start analzying.

You can view transcripts through the traditional transcript interface, including the Transcript report. If you are analyzing G2S message data, you can explore transcript data through the Advanced Transcript Analyzer, which compares messages with a set of rules. Once a comparison is complete, you can drill down into messages to view any reported errors in the message XML.

In addition to transcript data, you can view the metadata and error log. The metadata file provides information about the environment in which the data was generated ‐ details from the product, protocol, schema, license and configuration. For version 12 and lower, the available metadata will vary.

The error log displays all informational, warning and critical errors that occurred in the tool prior to exporting the debug file.

# **How Does RAS Work?**

A **Debug\_\*.zip** file can be easily created to snapshot the debug log and the transcript of G2S or S2S message activity between a RadBlue tool and a target entity (G2S host, S2S server or EGM) *or* by the RadBlue Protocol Analyzer (RPA) running between two endpoints (for example, a G2S host and an EGM).

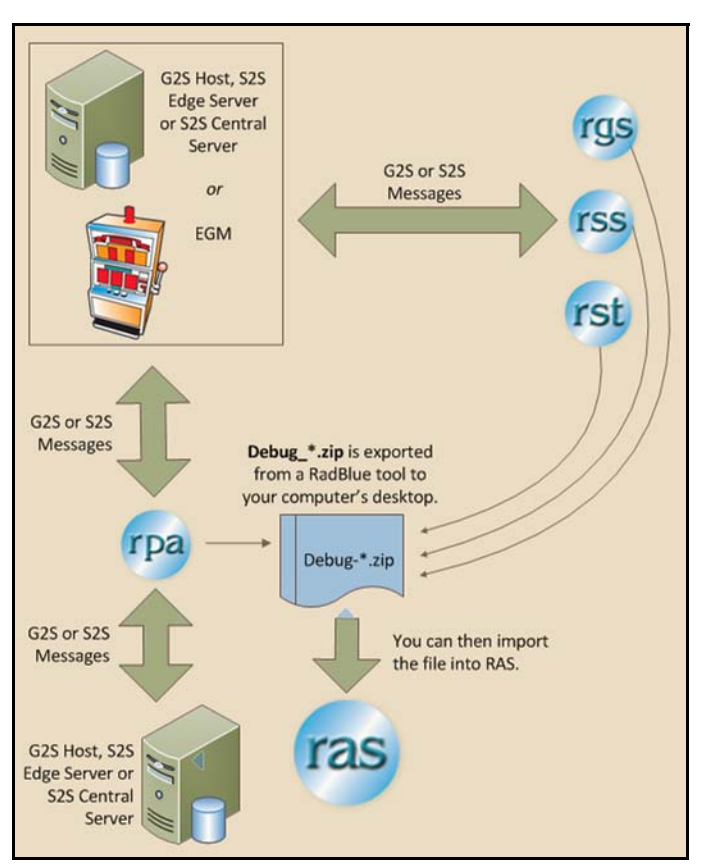

Once the debug log is exported to your desktop, simply upload it into RAS. Once loaded, you can explore the various data files through the RAS viewer, transcript screen, and Advanced Transcript Analyzer.

For information on purchasing the RadBlue Analysis Suite (RAS), send us an [email](mailto: sales@radblue.com) or give Russ Ristine a call at +1.775.329.0990.

For detailed information on using RAS, see the RAS User [Guide](http://www.radblue.com/wp-content/uploads/2010/05/rasUserGuide.pdf).